# **My.Wartburg…** *Tips to make your teaching life easier!*

## **Online Quiz or Test Options**

## **Quick & Simple:**

### **Step 1**

- ¡ If not already in your quiz or test, go to Coursework and click on your quiz or test
- ¡ Click on **Edit this assignment**
- ¡ Click on **Step Two: Online Assignment Options** (green bar)

### **Step 2**

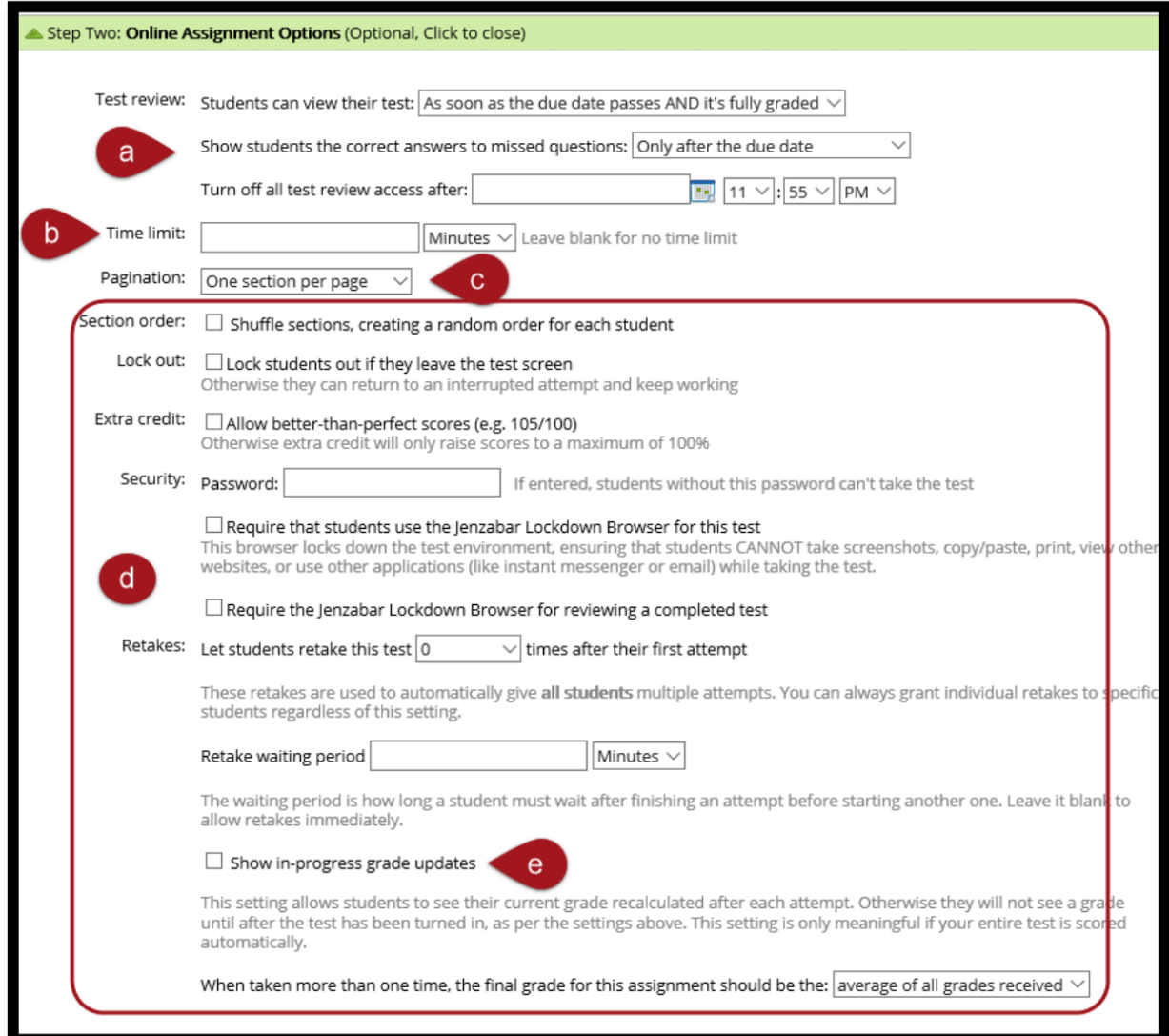

- a) **Test review**: Leave defaults or set as you wish
- b) If you want to put a **time limit** on the test, this is where you put it. Type the number of minutes, hours, or days in the blank box and then use the down arrow to choose minutes, hours, or days.
- c) **Pagination** is where you can choose how many [sections (multiple choice, true/false, etc.), questions (one or five per page), or none (all on one page)] you want to show on a page before a student has to click to go to the next question. It is suggested that you choose either the one or five. If it is a long test or quiz, and you choose to show a lot of questions per page, the system might time out before the student gets finished.
- d) **Security**: The password option can be somewhat of a hassle but effective for in class quizzes and avoiding students not in class to take the quiz. The LockDown Browser is effective. There are student directions as they must follow steps prior to taking the quiz or test.
- e) If you do not want students to engage in **Retakes**, leave at default. Otherwise, choose how many attempts students can engage in. If allowing retakes, determine if there is a waiting period and how the final grade for the assignment should be calculated (i.e. average, highest). Another option is to **Show in-progress grade u**pdates. This setting displays the students current grade after each attempt.

#### **Step 3**

#### Instructions & Files

a) The first box is a Description box: The description is an (optional) concise introduction to the assignment. It is shown in the students' assignment list,

so it shouldn't be long. The description is shown at all times that the assignment is visible.

- b) The second box is an Instructions box: The instructions are an (optional) description of what your expectations are for the assignment and how your students should complete it. The instructions are only shown when the assignment is open and able to be worked on.
- c) There is also a link **Add a File** that allows you to upload a file to add information you might want a student to read before taking the test or quiz.

#### **Note to students:**

¡ When finished with the quiz or test students must click on **Submit for Grading**